# CiNii (国立情報学研究所 学術情報ナビゲータ)

CiNii とは、論文、図書・雑誌や博士論文などの学術情報で検索できるデータベース・サービスです。 学協会刊行物・大学研究紀要・国立国会図書館の雑誌記事索引データベースなどの学術論文情報を検索できる 他、文献だけでなく研究データやプロジェクト情報など、研究活動に関わる多くの情報を検索できます。 無料公開されているものや他のデータベースへのリンクも貼られているため、すぐに論文を読みたい時に 便利です。利用登録の必要がないので自宅やスマホからでも調べることが出来ます。

### **1.検索方法**

(1)図書館データベースより CiNii を選択します。(Google などでも、CiNii を検索できます。) (2)簡易検索画面でキーワードを入力し、検索をクリックします。

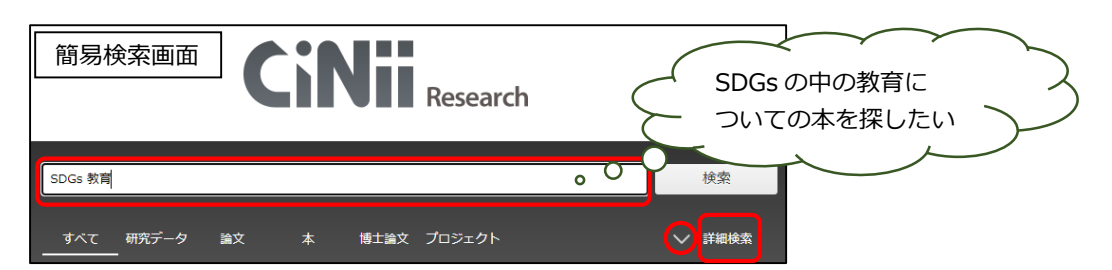

簡易検索の詳細検索の横にある [V] をクリックすると詳細検索画面が表示されます。

- ●詳細検索をすることにより、タイトルや著者(人物 / 団体名)、ISSN や期間など様々な条件を細かく 指定して、より絞り込んだ検索をすることができます。(項目間は AND 検索)
- ●本文のリンクがある論文などの表示だけを行いたい場合は、本文リンクありにチェックを入れることで リンクがあるものだけを検索できます。
- ●検索するデータソースを限定したい場合は当該データベースにチェックを入れることで絞り込み検索が できます

新しいキーワードで検索をしたい場合は、画面左上の CiNii バナーをクリックしてください。

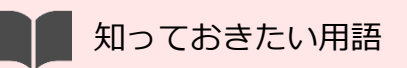

●DOI(Digital Object Identifier)

コンテンツの電子データに付与される国際的な識別子です。ブラウザ等に入力するとコンテンツの所 在情報(URI)に変換されるので、それを使ってコンテンツにリンクを張ることで、リンク切れを防ぐ ことができます。

●CiNii Books

全国の大学図書館等が所蔵する本(図書や雑誌等)の情報を検索できるサービス 全国の大学図書館等約 1,300 館が所蔵する,約 1,300 万件(のべ 1 億冊以上)の本の情報や、約 180 万件の著者の情報を検索することができます。

## **2-1.検索結果の見かた**

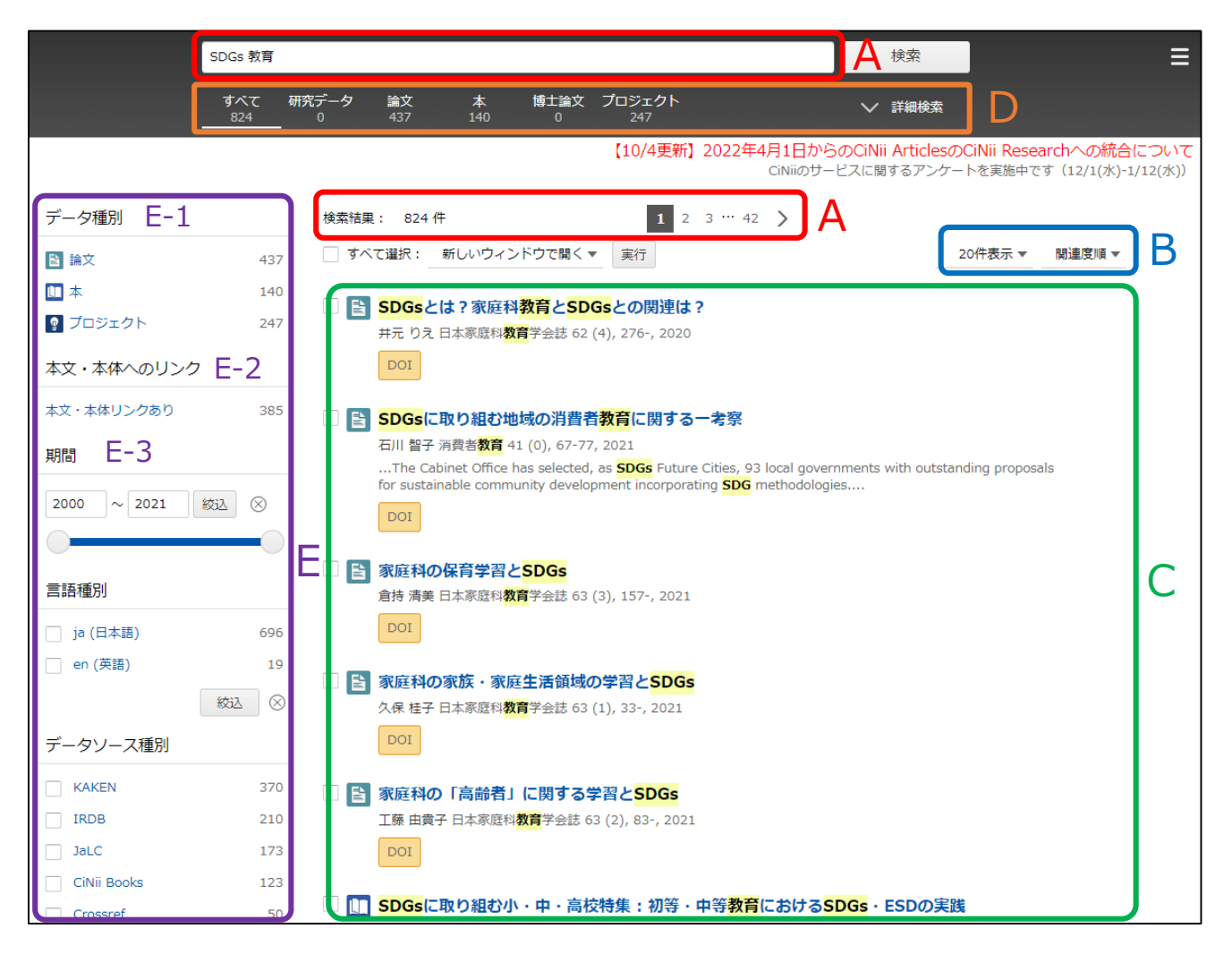

A:検索結果を見る・ページを移動する 入力したキーワードに合致したレコードが、何件かを表示します。 前後のページ、最初・最後のページへと、検索結果ページを移動することができます。 確認のために、前の検索画面で入力されたキーワードが表示されています。

B:表示順序を変える 現在表示している検索結果を、ソートして再表示します。 表示件数・・・【20 件表示】【50 件表示】【100 件表示】【200 件表示】 論題順序・・・【出版年:新しい順】【出版年:古い順】【関連度順】

C:データ種別・簡略情報を見る

検索語を太字、背景色を黄色にし、ハイライトさせ、どこにヒットしたか、わかりやすく表示しています。

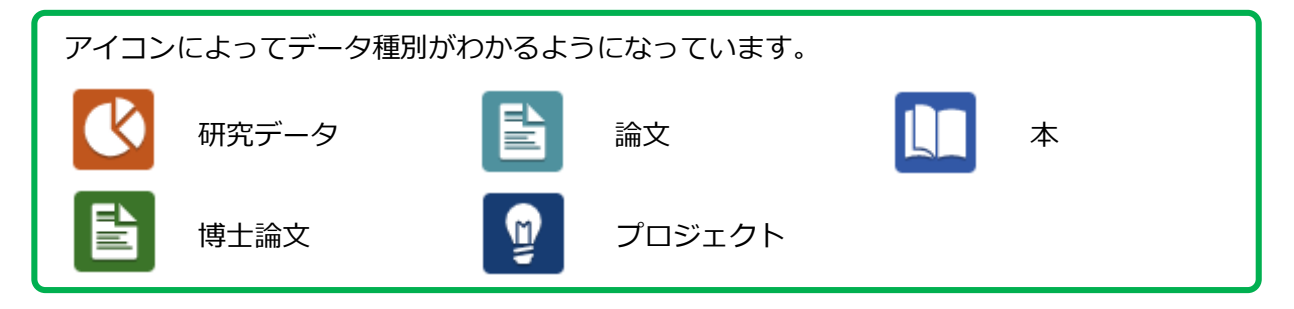

#### 《論文・本の簡略情報の見かた》

論文 表示例

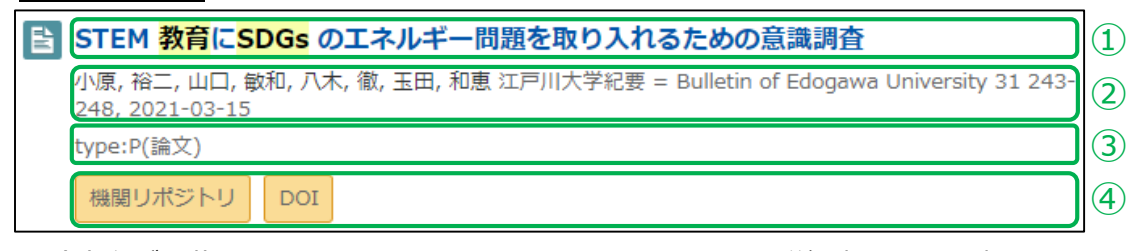

①論文名が記載されています。タイトルをクリックすると、詳細表示画面を表示します。 ②著者名、刊行物名、巻・号、ページ、出版年が記載されています。 ③抄録を含む論文の場合は、抄録の一部が表示されます。 ④各種リンク先があれば表示されます。

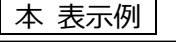

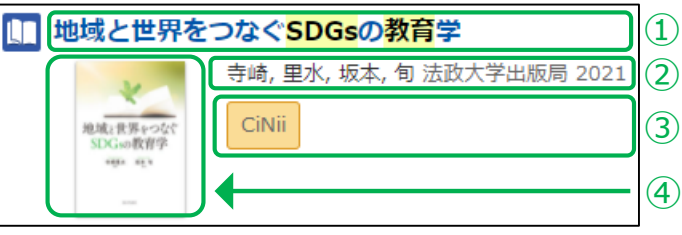

①図書・雑誌名が記載されています。タイトルをクリックすると、詳細表示画面を表示します。 ②著者名、出版者、出版年、版が記載されています。 ③各種リンク先があれば表示されます。 ④図書表紙画像がある場合は、ここに表示されます。

D:他の検索方法に移動する

画面上部のタブ「研究データ」「論文」「本」「博士論文」「プロジェクト」をクリックすると、 それぞれのデータの検索結果に移動できます。

その際、検索ボックスに入力されているキーワードは引き継がれます。

E:ファセットで検索結果を絞り込む

E-1 データ種別:論文等のデータ種別で絞り込みできます。

E-2 本文・本体へのリンク:本文・本体へのリンクを持つデータで絞り込みできます。

E-3 期間:入力欄やスライダーバーにより出版年等の期間で絞り込みできます。

上記のほかにもデータソース種別、資源種別、言語種別で絞込みが出来ます。

## **2-2.詳細表示画面**

ここではよく使う論文の詳細表示画面を例にして説明します。

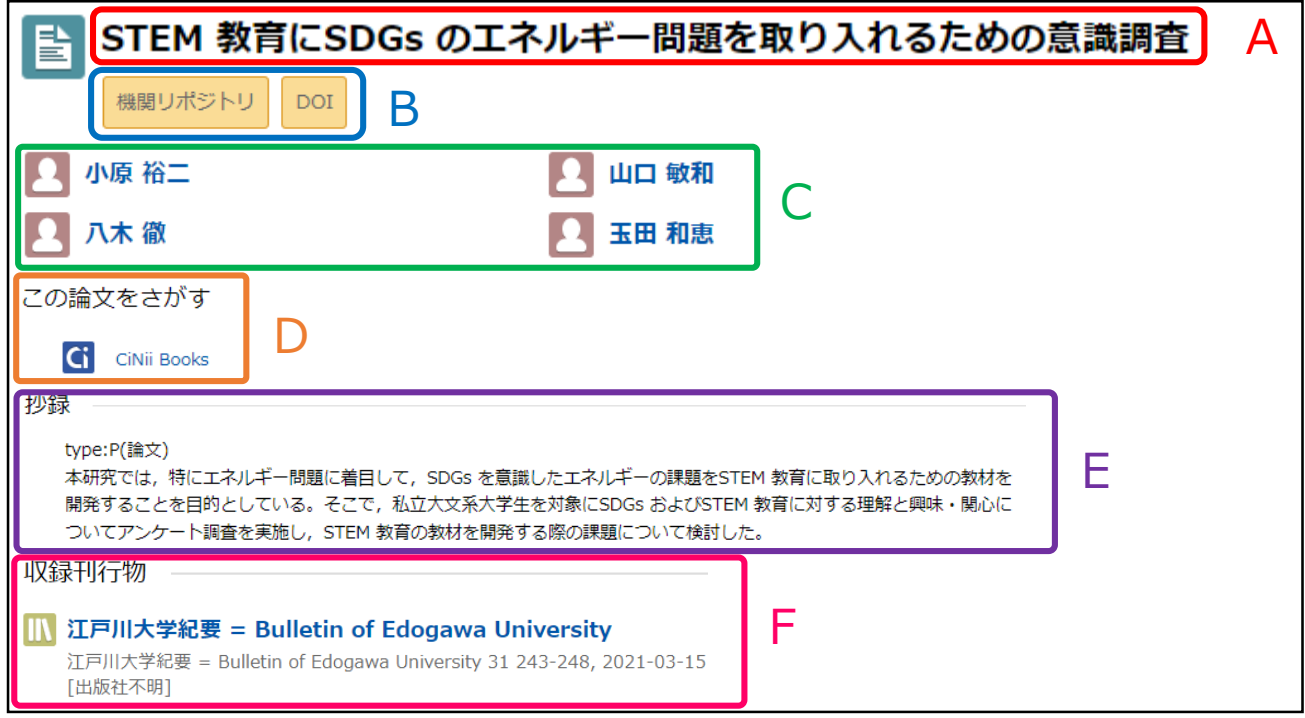

- A:論文のタイトル 論文のタイトルが表示されます。
- B:この論文にアクセスする・参考文献/被引用文献を探す 本文等へのリンクです。 検索結果で 機関ポジトリ Dou などのオレンジのマークをクリックすると、すぐに論文を閲覧できるものが あります。本文 PDF データ、または他のデータベースへと移動します。 ※他のデータベースに移動しても、閲覧できない場合もあります。

参考文献、被引用文献がある場合は、その箇所へのリンクも表示されます。

表示例66 被引用文献1件

C:著者の情報 著者の情報(著者名、著者所属)が表示されます。著者名には、リンクが張られており、クリックすると、 該著者の人物詳細表示画面が表示されます。

#### D:この論文を探す

大学図書館の所蔵情報へのリンクです。 右の図をクリックすると CiNii Books の図書・雑誌詳細表示画面へ移動します。

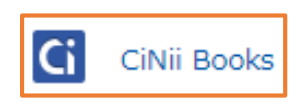

■ 参考文献90件

E:抄録

著者抄録が表示されます。

F:収録刊行物の情報 論文を収録している、刊行物名、巻・号・ページ・出版年月日、出版者名の情報が表示されます。

#### G:参考文献/被引用文献

参考文献(この論文が引用している文献)、被引用文献(この論文 が引用されている文献)がある場合、右図(G)のように一覧が表示 されます。

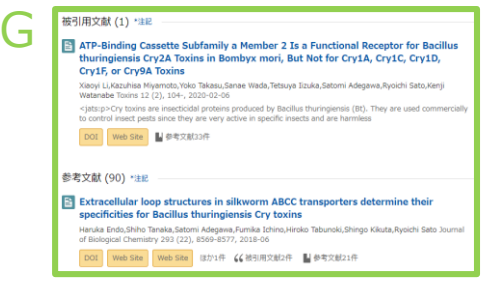

## **2-3. [D:この論文をさがす]補足**

[この論文をさがす]で書かれている CiNii Books をクリックすると図書・雑誌の詳細画面が表示されます。 詳細画面では、資料の詳細や所蔵のある図書館が一覧で分かります。

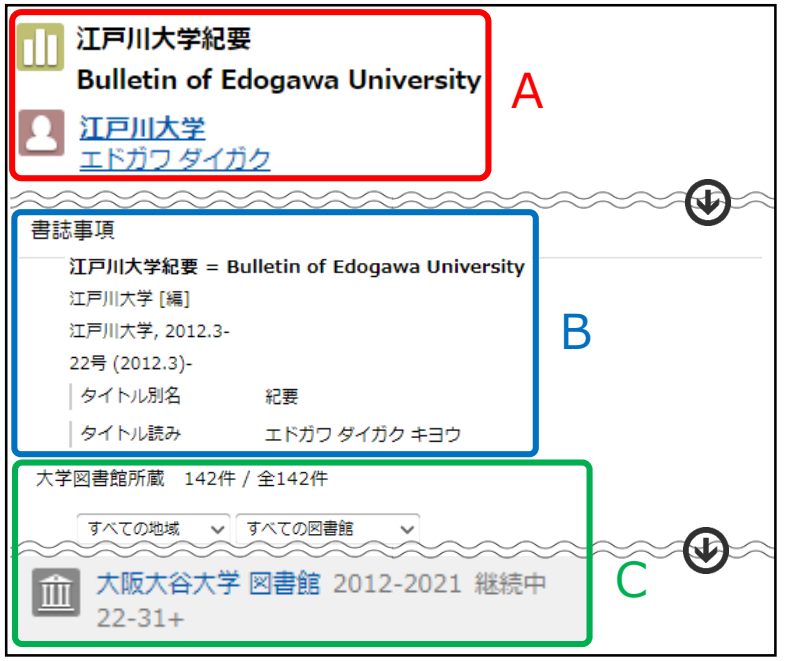

A:図書タイトル、著者の情報 図書タイトル、著者名が表示されます。

#### B:書誌事項

タイトル、著者名、シリーズ名/番号、出版者、出版年、版、巻冊次、資料種別、 タイトルの別名とタイトルの読み、統一タイトルが表示されます。

#### C:大学図書館所蔵

図書を所蔵する図書館(参加組織)とその総数が表示されます。 配架場所は、OPAC(蔵書検索端末)を使って確認してください。(所蔵巻号に注意) → 検索方法 p.11、検索結果の見かた p.14 を参照してください。

## **2-4.検索結果の見かた(NDL デジタルコレクション)**

検索結果で、雑誌名の下に NDL デジタルコレクョンのオレンジ色のリンクが出たら、館内専用端末より 本文の閲覧ができるものもありますので、本館カウンターにお越しください。

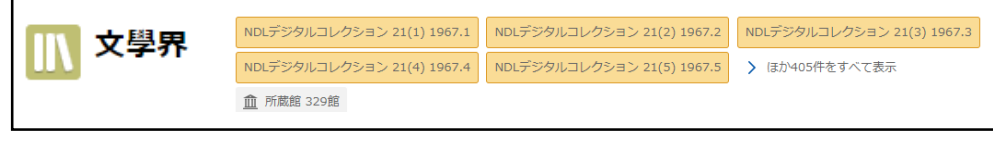

本文の閲覧ができれば、コピーをすることができます。 コピーを希望する場合は、本館カウンターでお申込みください。 コピー:白黒 1 枚 10 円、カラー 1 枚 50 円